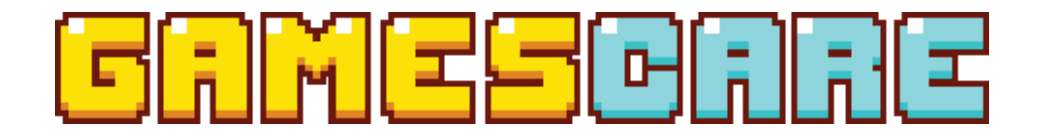

# 8 INPUTS, 2 OUTPUTS SMART RGB SWITCH

Web App User Manual

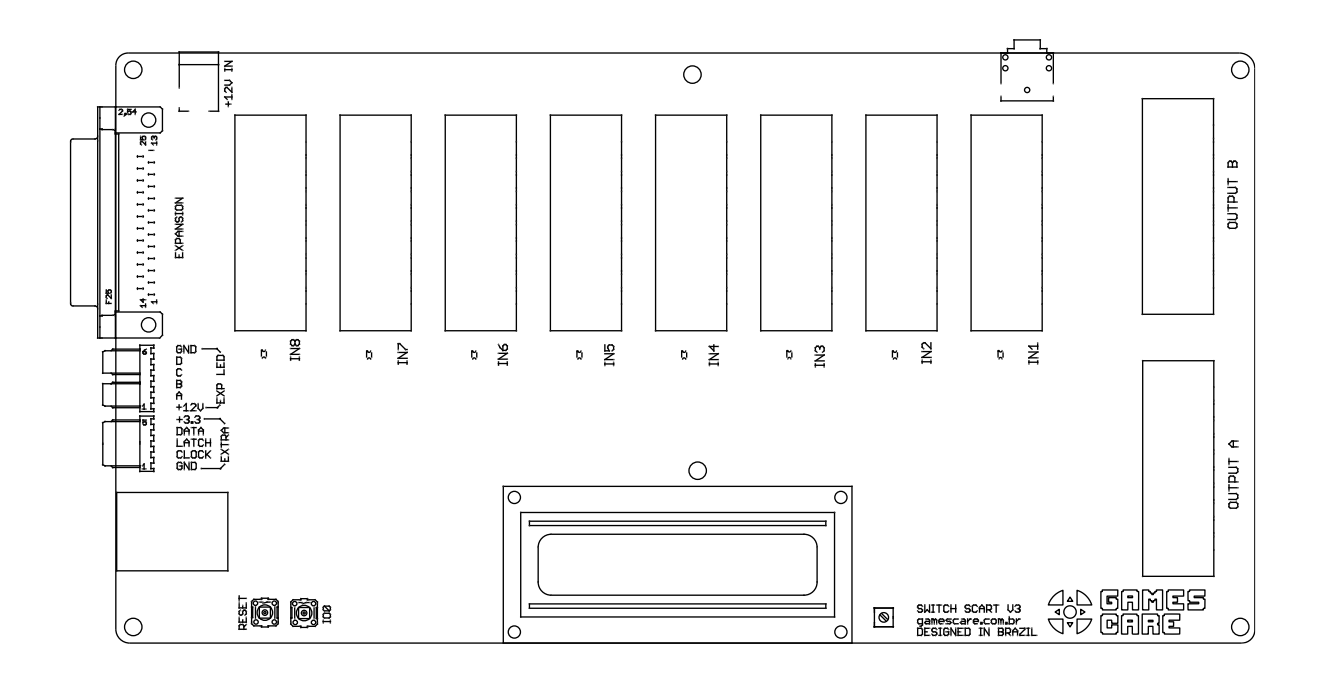

GCRGB-003RA

©2023 Games Care

# Contents

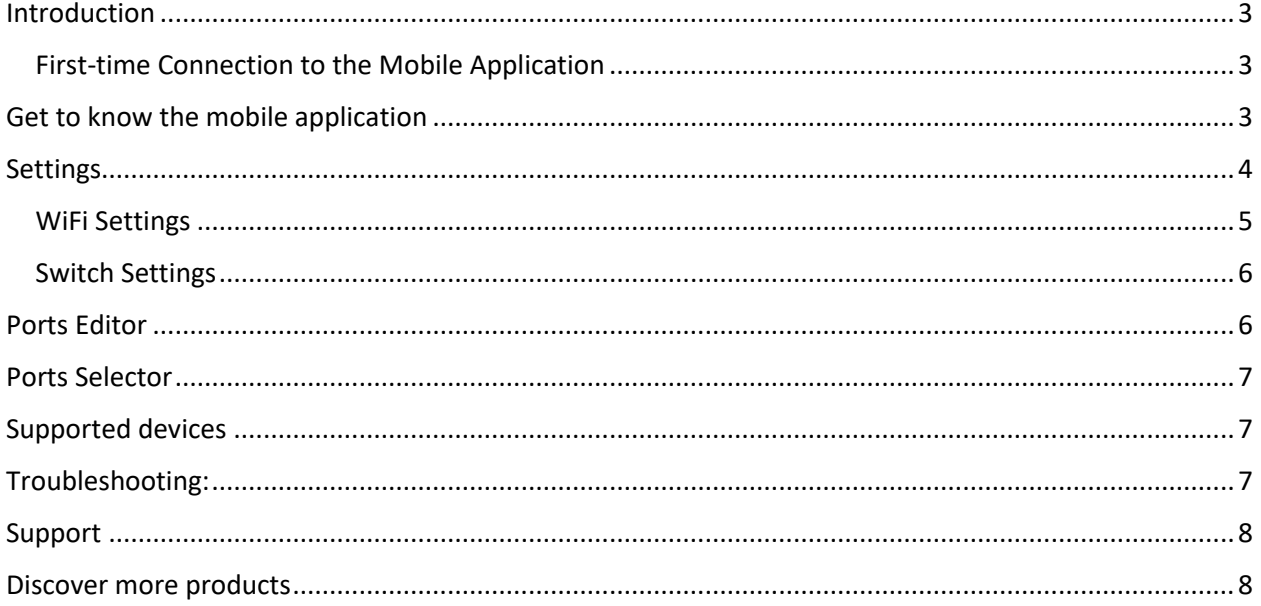

### <span id="page-2-0"></span>Introduction

Welcome to the Games Care Smart SCART RGB Switch mobile application guide. This manual provides instructions on how to use the mobile application that comes with your switch. Through the app, you can control the switch and modify its settings.

#### <span id="page-2-1"></span>First-time Connection to the Mobile Application

Setting up and connecting to the mobile application is straightforward:

- 1. If you haven't connected the switch yet, please refer to the "Getting Started" guide for initial setup.
- 2. Once the switch is set up, it features an automatic prompt function. When you connect to the switch's Access Point, the mobile application will launch automatically.
- 3. With the mobile app opened, you can start operating the switch and adjust its settings as desired.

### <span id="page-2-2"></span>Get to know the mobile application

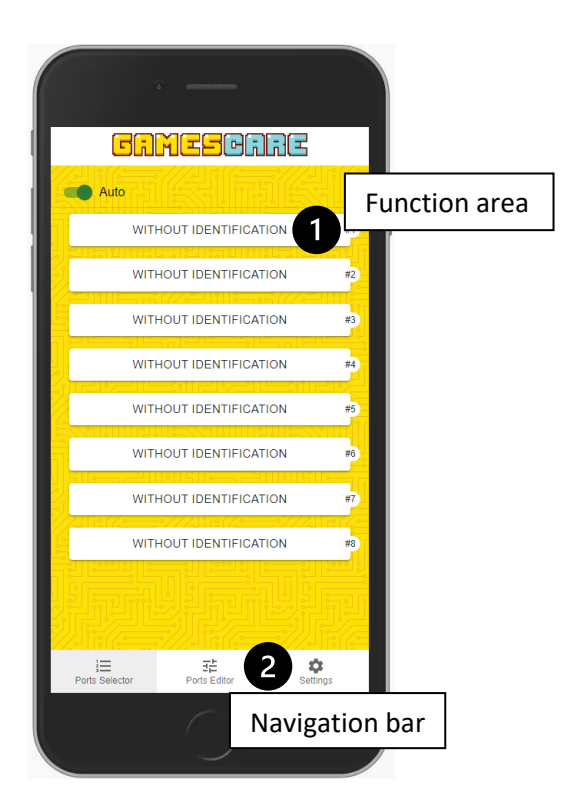

Upon launching the mobile app, you'll be greeted with the "Ports Selector" screen. Here's how to get around:

- **Navigation Bar**: Use this to move between different screens.
- **Function Area**: This section allows you to access and utilize the specific features of the screen you're on.

### <span id="page-3-0"></span>Settings

Access this screen to modify the switch's configuration.

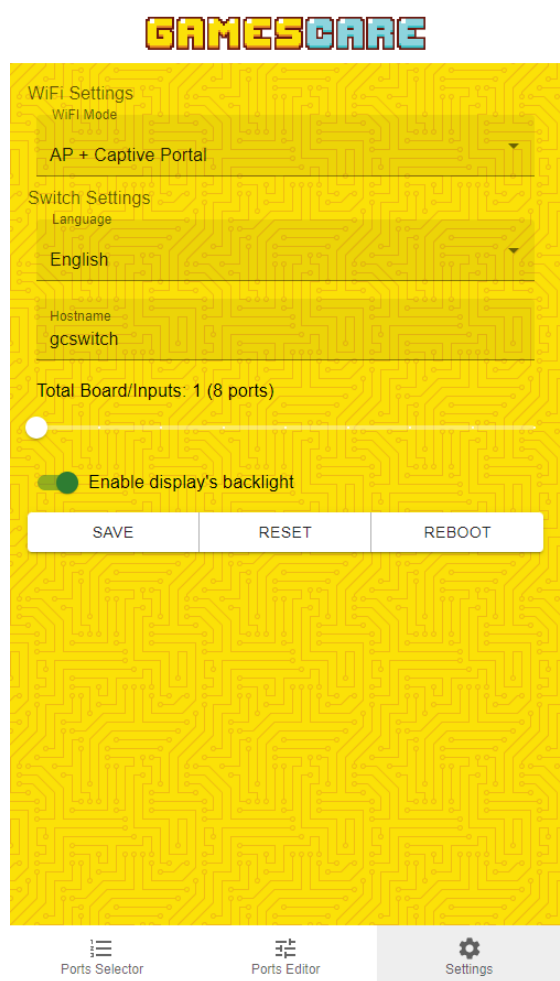

- **WiFi Settings**: Customize how the switch manages its WiFi capabilities.
- **Switch Settings**: General configurations for the switch.
- **Function Buttons**:
	- o **Save**: Save your changes to the switch's internal storage.
	- o **Reset**: Return to the default factory settings.
	- o **Reboot**: Restart the switch. Necessary after altering WiFi settings.

#### <span id="page-4-0"></span>WiFi Settings

The switch offers multiple WiFi modes. Selecting a mode might reveal additional configurations. To modify the WiFi mode, choose from the options provided:

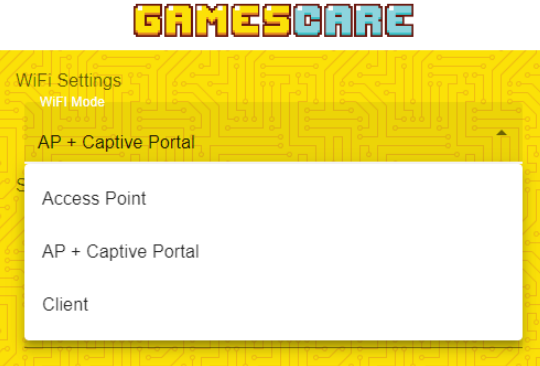

- **Access Point**: Generates a WiFi network named "Games Care Switch (UNIQUE)" for mobile app access. Here, "UNIQUE" represents a distinct 6-character identifier for each switch. This differentiation aids users with multiple switches. Once connected, direct your browser to 192.168.4.1 to open the mobile app.
- **AP + Captive Portal**: Functions similarly to the above, but launches the app each time you connect. If the app is closed, you can still access the switch via its IP address as long as you're connected.
- **Client**: Enables the switch to join an existing WiFi network, allowing you to connect to the switch via the IP provided by your router. This IP is shown on the switch screen during power-up or restart. When this mode is active, additional options appear:

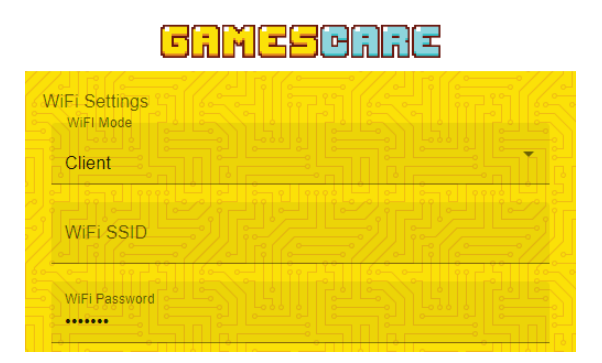

- o **WiFi SSID**: Selecting this reveals SSIDs of networks within your switch's range. For hidden networks, input the SSID manually.
- o **WiFi Password**: Input the password for your desired network. For open networks, leave blank.

#### <span id="page-5-0"></span>Switch Settings

- **Language**: Determine the mobile app and switch screen's display language.
- **Hostname**: Define the switch's network hostname. With this, you can access the switch using the hostname instead of the IP. Ensure your router supports hostname broadcasting for optimal functionality.

#### <span id="page-5-1"></span>Ports Editor

The switch gives you the ability to personalize the name of each port, allowing the active input to be clearly displayed on the switch's screen. Furthermore, you can monitor the duration (in minutes) that each port has been active.

**GRM ESGRE** 

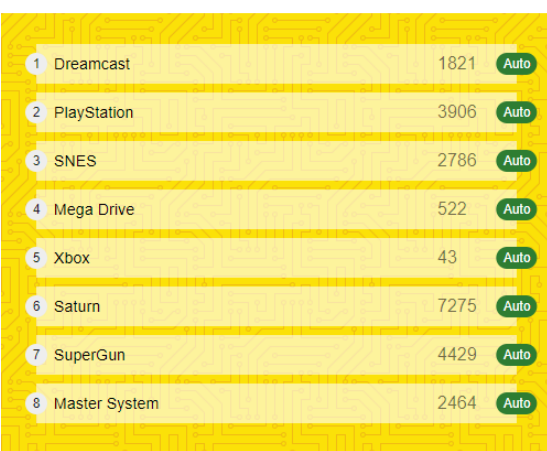

#### To edit a port's settings, simply tap on the desired port to open the port editor dialog.

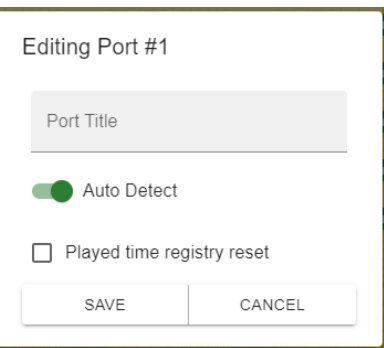

- **Port Title**: Input the desired name that you'd like displayed for the port.
- **Auto Detect**:
	- **ON**: The switch will automatically activate this port when a video signal is detected.
	- **OFF**: The port will remain inactive unless manually selected.
- **Played Time Registry Reset**: Resets the recorded play time for the port.

## <span id="page-6-0"></span>Ports Selector

In this screen you can manually select a port and enable/disable global automatic detection.

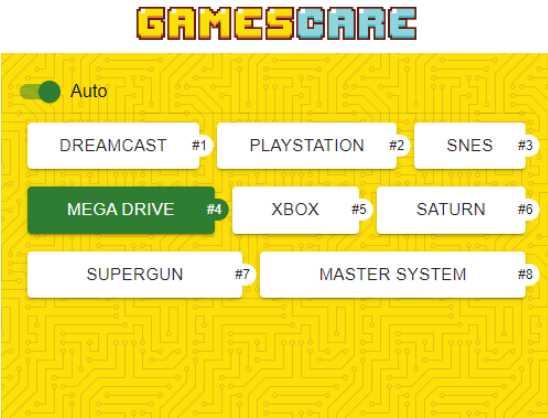

- **Auto**: Enables or disables the automatic detection feature.
- **Port Tag**: Each port is represented as a tag. Active ports will be highlighted. To select a port manually, tap on its tag. Be aware that selecting a port in this way will turn off automatic detection. Ensure you turn it back on if you wish to revert to automatic mode later.

## <span id="page-6-1"></span>Supported devices

The switch is designed to be device-agnostic. Connect using any device with Wi-Fi capability and an HTML5-compatible browser. This includes, but is not limited to, smartphones, tablets, and PCs.

### <span id="page-6-2"></span>Troubleshooting:

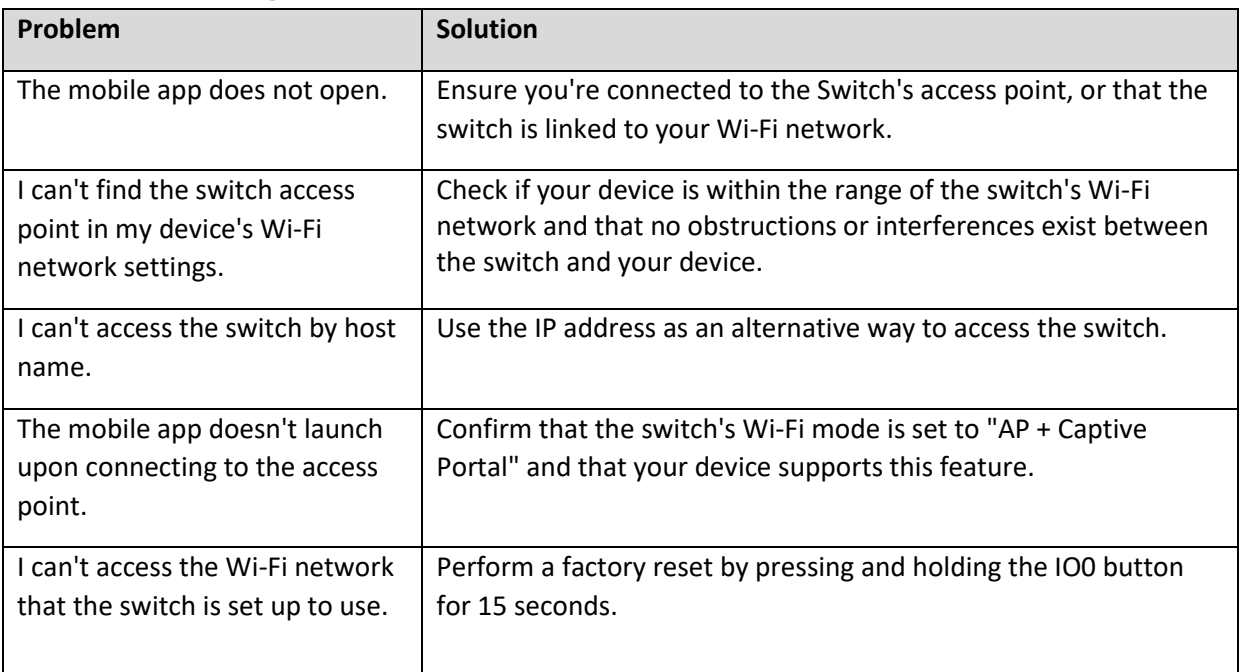

# <span id="page-7-0"></span>Support

Reach out to **support@gamescarestore.com** for any questions or topics not covered by this guide.

# <span id="page-7-1"></span>Discover more products

Visit [www.gamescarestore.com](http://www.gamescarestore.com/) for more information and to see our other products.

© 2023 Games Care

All rights reserved.